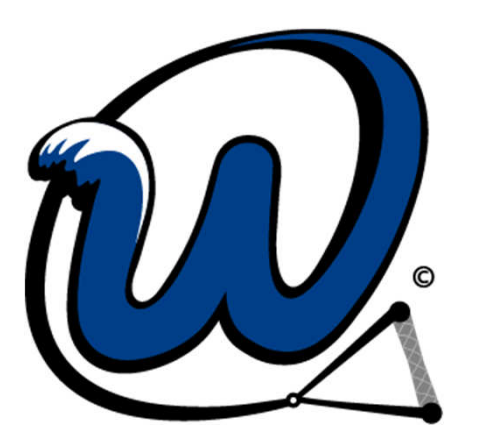

# **WWSF**

## Wisconsin Water Ski Federation

New Membership Management System

joinit.org/o/wwsf

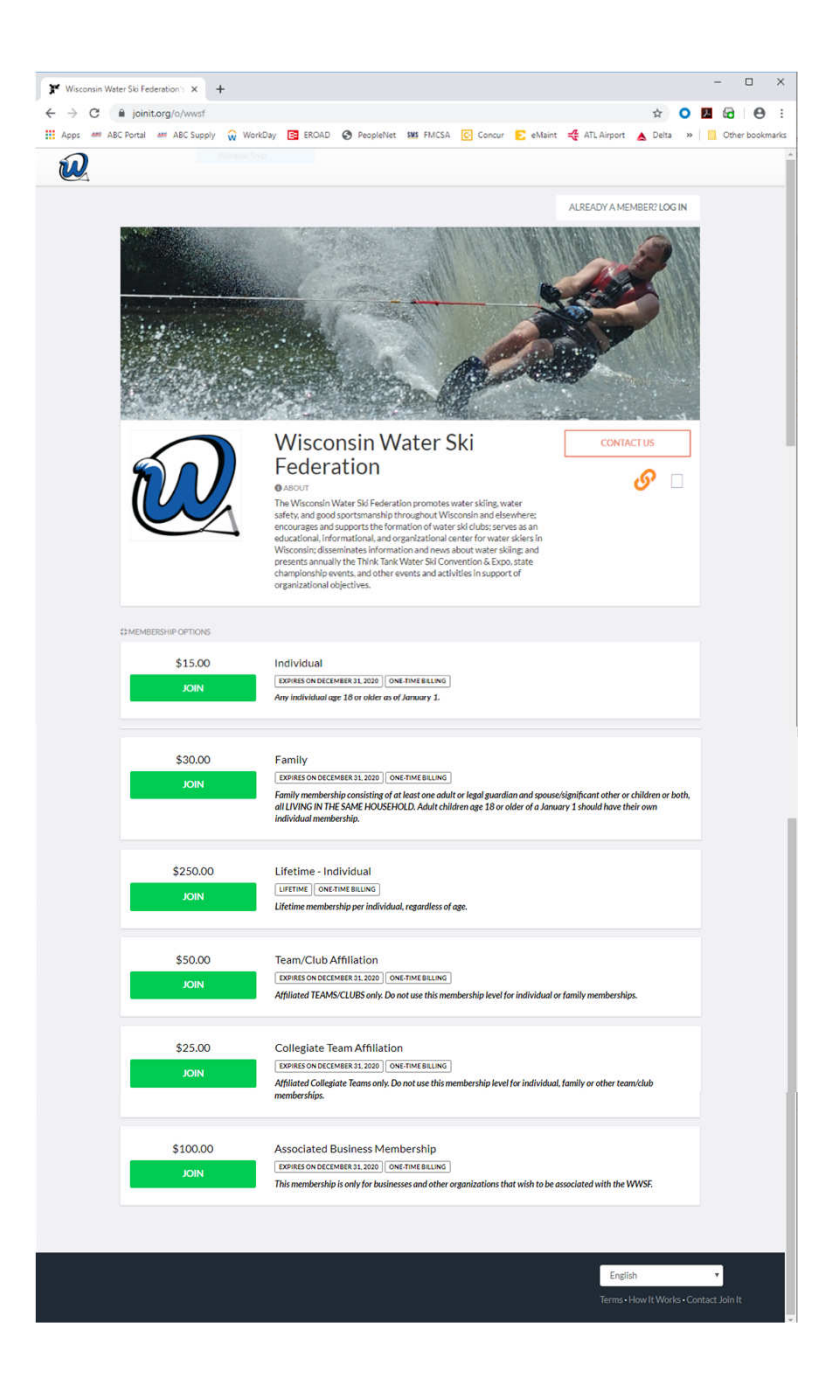

Follow the link from the WWSF website or type joinit.org/o/wwsf in your web browser.

#### Choose the appropriate membership type.

- $\bullet$ Individual
- $\bullet$ Family
- •Lifetime Individual
- Team/Club Affiliation
- $\bullet$ Collegiate Team Affiliation
- Associated Business

#### WWSF Membership Types Defined

- $\bullet$  Individual any individual age 18 or older <u>as of January 1</u> of the membership year for which you are signing up or renewing.
- Family two or more members including at least one adult or legal guardian and spouse/significant other or children or both, all **LIVING IN THE SAME** HOUSEHOLD. Adult children age 18 or older of a January 1 should have their own individual membership.
- Lifetime Individual any individual, regardless of age.
- Team/Club Affiliation any team/club except collegiate teams.
- Collegiate Team Affiliation any collegiate team, regardless of whether or not the school is located in Wisconsin.
- Associated Business any business or other type of organization such as marinas, boat manufacturers, equipment manufacturers, suppliers, insurance companies, banks, etc.

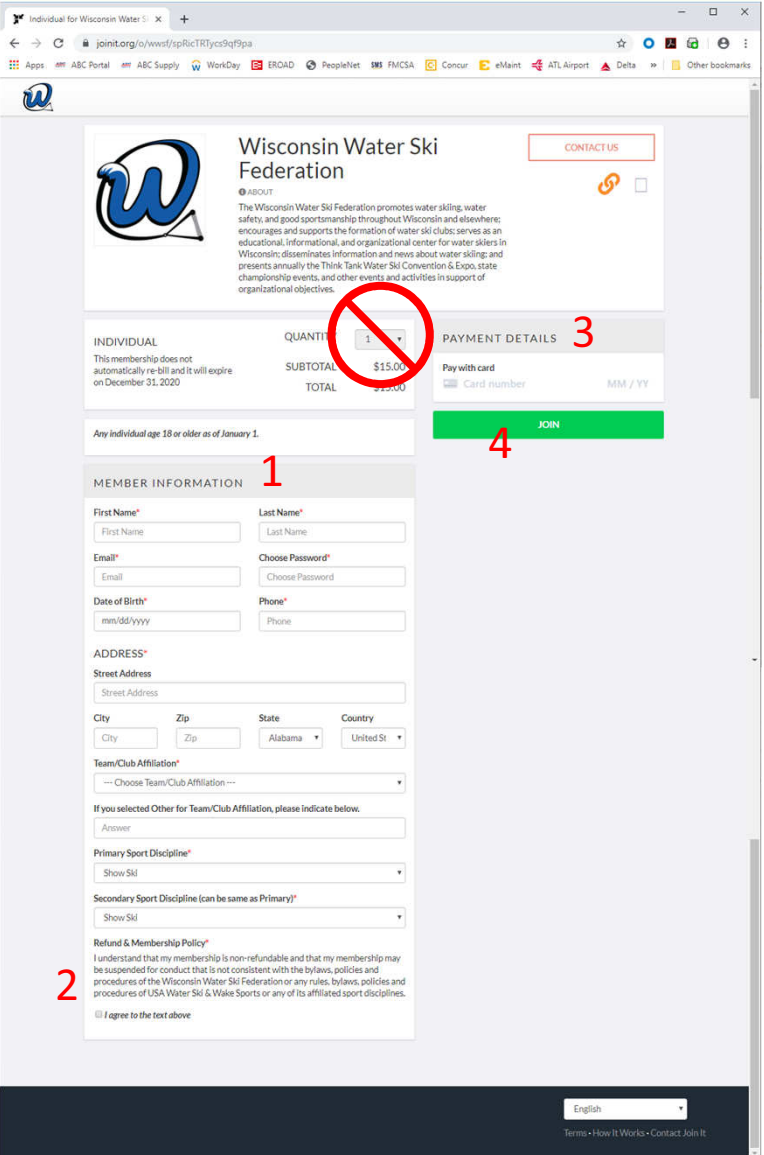

## Individual Membership

- 1. Complete the Member Information section.
- 2. Check the box to agree to the Refund & Membership Policy.
- 3. Enter credit card information.
- 4. Click the green Join button.

The quantity option is disabled for Individual Membership.

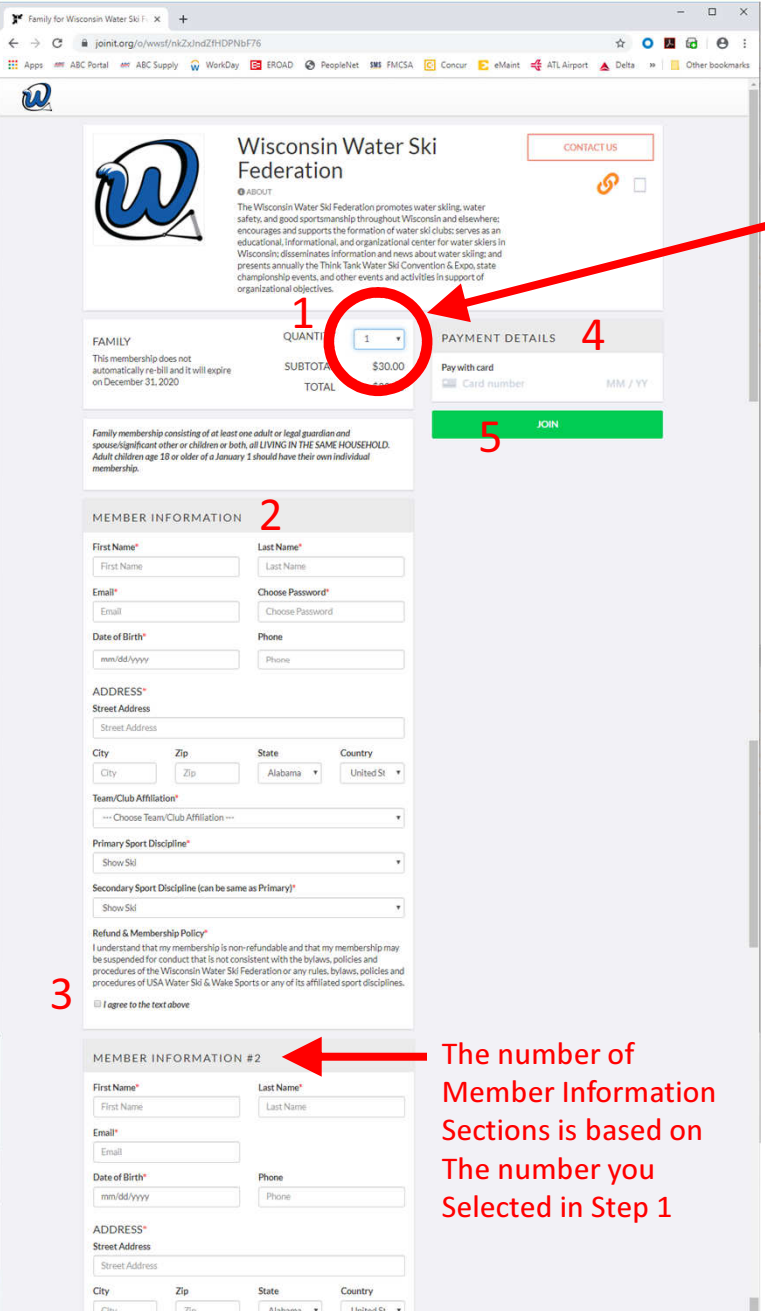

## Family Membership

- 1. Choose the quantity (number of people who will be in your family membership, maximum of 6, price remains same regardless of number, please review the requirements).
- 2. Complete the Member Information section for each member of your family.
- 3. Check the box to agree to the Refund & Membership Policy for each member of your family.
- 4. Enter credit card information.
- 5. Click the green Join button.

An email is required for each member of your family. You may re-use the same email for each membership record.

If you require more than 6 in your family membership, use the Membership Services contact form located on the WWSF website to make your request.

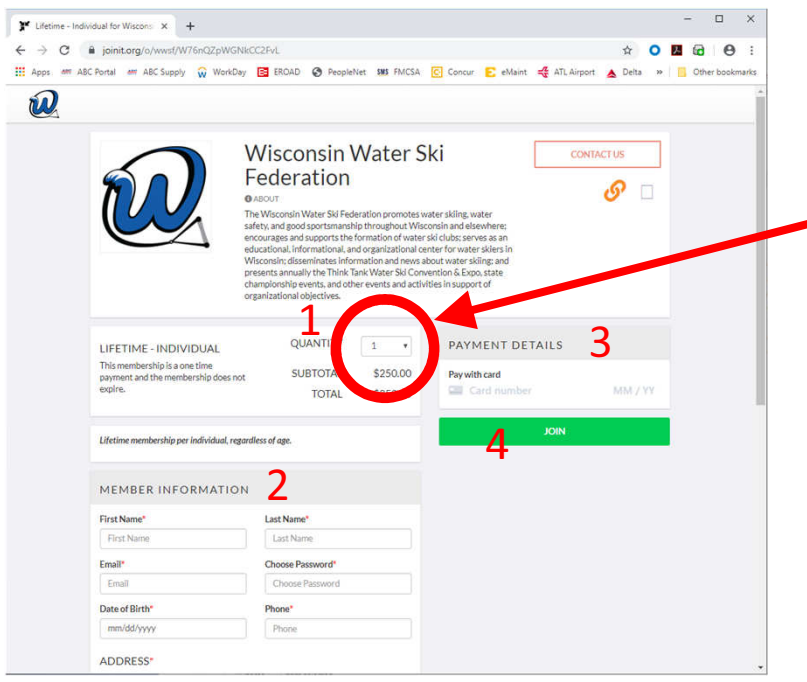

## Lifetime Membership

- 1. Choose the quantity (the system will allow you to choose up to 4 Lifetime Individual Memberships @ \$250 each.)
- 2. Complete the Member Information section for each person you wish to sign up for Lifetime Membership and check the box to agree to the Refund & Membership Policy for each person.
- 3. Enter credit card information.
- 4. Click the green Join button.

An email is required for each person you sign up for Lifetime Membership. You may re-use the same email for each membership record.

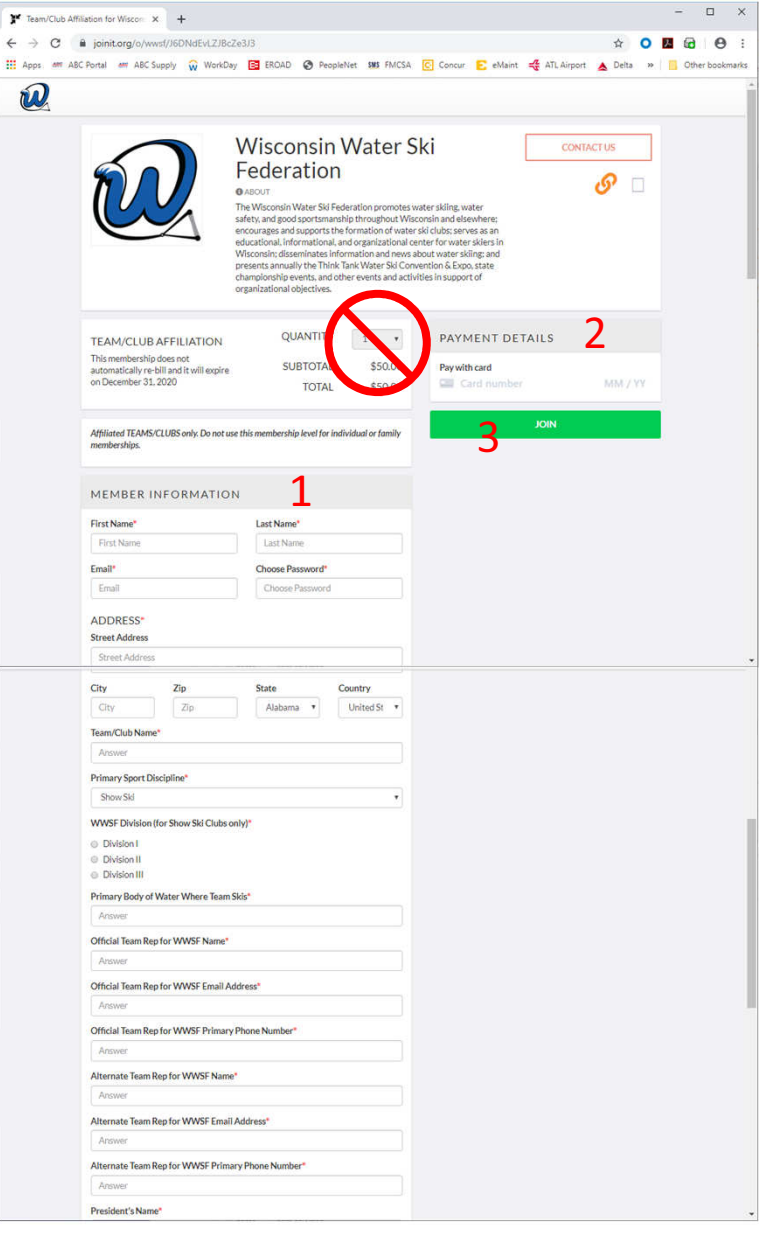

## Team/Club Affiliation

- 1. Complete the Member Information section. The First Name and Last Name should be that of the person who completed the membership application or renewal. Enter your team's or club's official mailing address in the appropriate fields.
- 2. Check the box to agree to the Refund & Membership Policy.
- 3. Enter credit card information.
- 4. Click the green Join button.

The quantity option is disabled for Team/Club Affiliation.

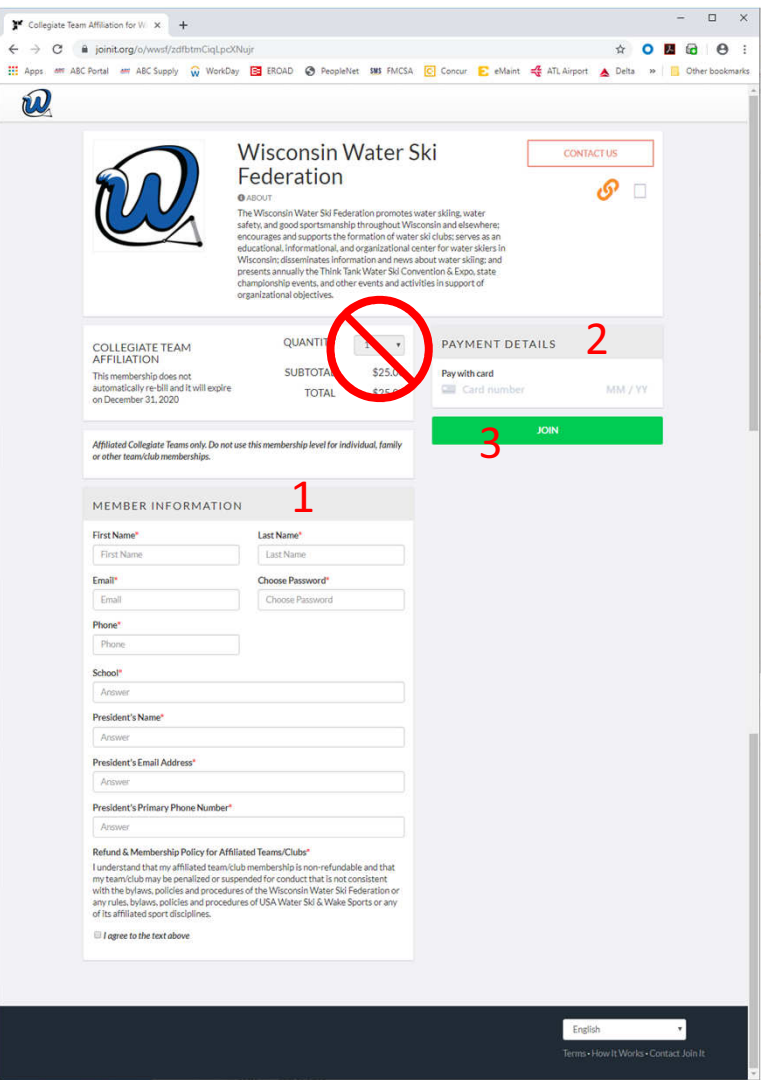

## Collegiate Team Affiliation

- 1. Complete the Member Information section. The First Name and Last Name should be that of the person who completed the membership application or renewal. Enter your team's or club's official mailing address in the appropriate fields.
- 2. Check the box to agree to the Refund & Membership Policy.
- 3. Enter credit card information.
- 4. Click the green Join button.

The quantity option is disabled for Collegiate Team Affiliation.

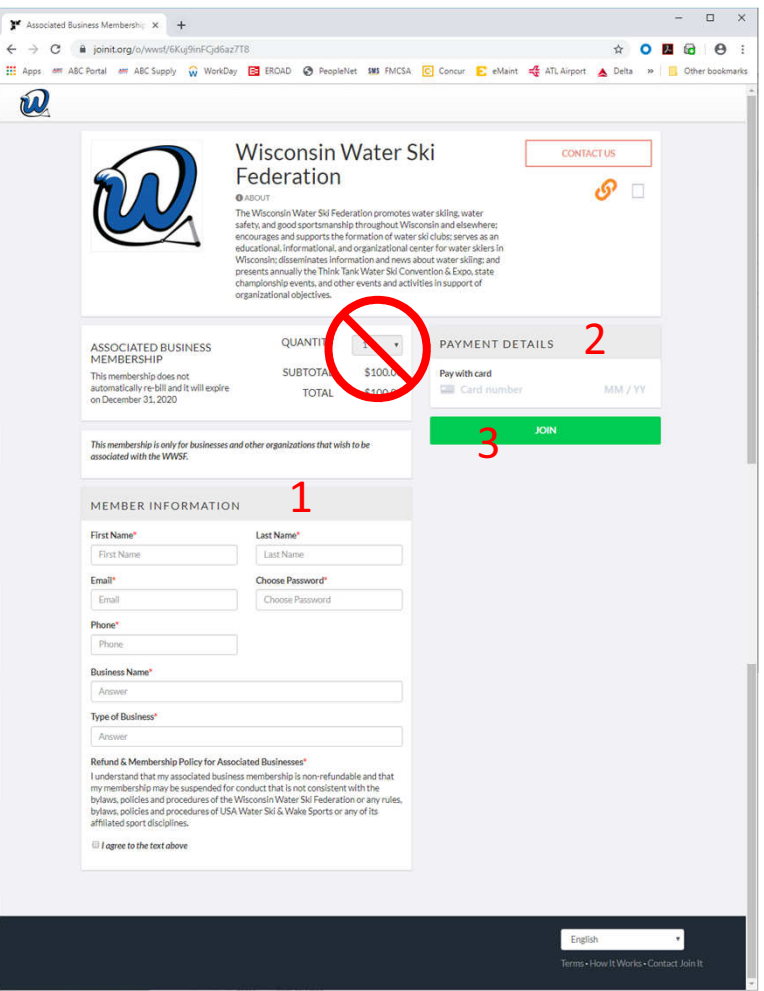

#### Associated Business

- 1. Complete the Member Information section.
- 2. Check the box to agree to the Refund & Membership Policy.
- 3. Enter credit card information.
- 4. Click the green Join button.

The quantity option is disabled for Associated Business membership.

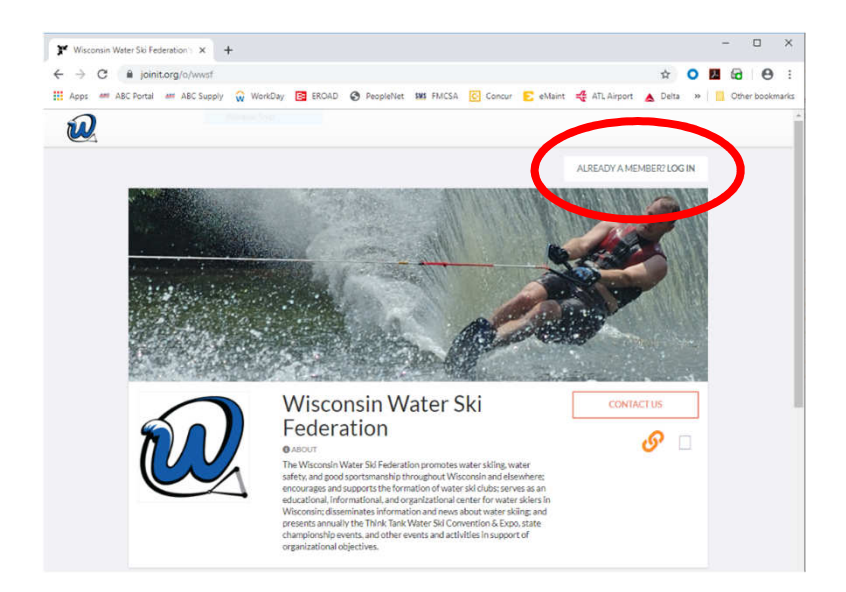

#### Maintenance & Renewals

- 1. Click on LOG IN at top of web page.
- 2. Enter email address at the prompt.
- 3. When system locates a membership associated with that email address enter your password and click the green Log In button.
- 4. You can choose to Renew Membership, Edit Membership Info for each membership record, Edit Payment Details or Cancel Membership.
- 5. If you need to change your Team/Club Affiliation, choose Edit Membership Info for each membership record that needs to be changed.